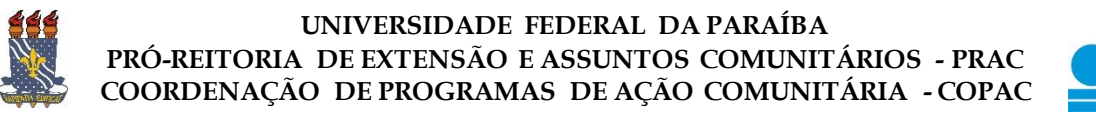

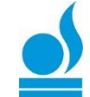

## o Relatórios de Projeto de Extensão o TURORIAL PARA DOCENTE:

Esta funcionalidade permite ao coordenador da ação visualizar, cadastrar, editar e remover relatórios de ações de extensão.

Para utilizar esta funcionalidade, acesse o *SIGAA → Portal do Docente → Extensão → Relatórios → Relatório de Ações de Extensão***.**

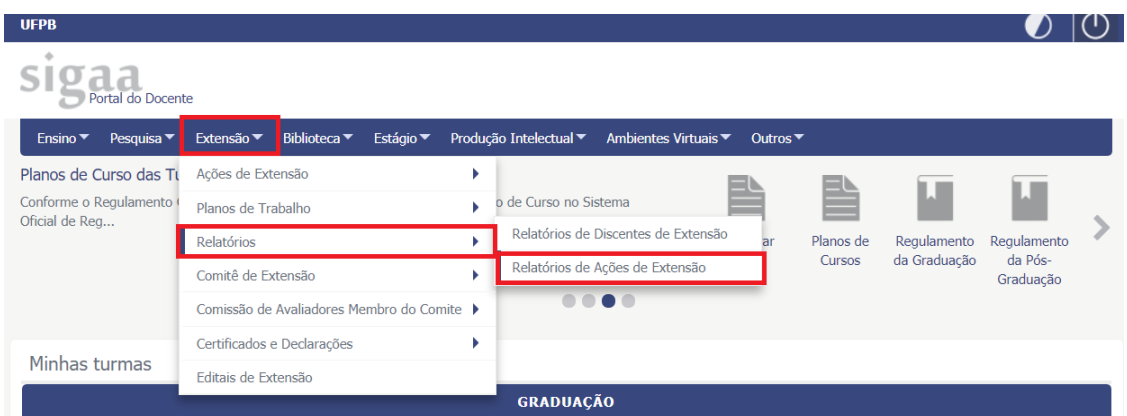

◆ O sistema exibirá a seguinte tela:

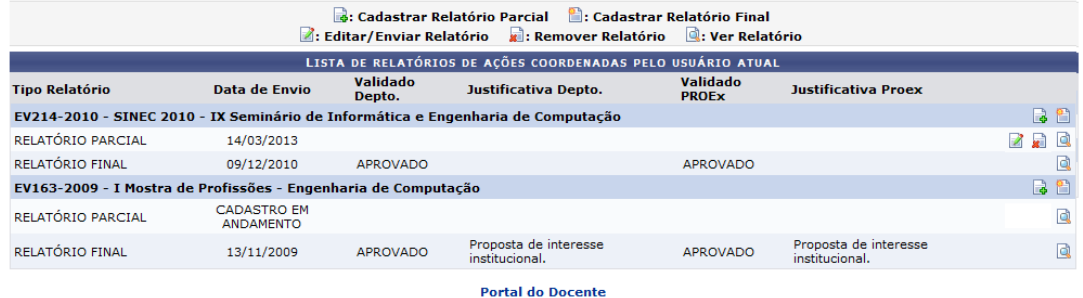

Nesta tela, é possível visualizar uma lista de ações de extensão de que participa. Para cada ação é possível: *Cadastrar Relatório Parcial***,** *Cadastrar Relatório Final***,** *Editar/Enviar Relatório***,** *Remover Relatório* **e** *Ver Relatório*.

## o **Cadastrar Relatório Final**

Para Cadastrar **Relatório Final**, clique no ícone **a la página** seguinte será exibida:

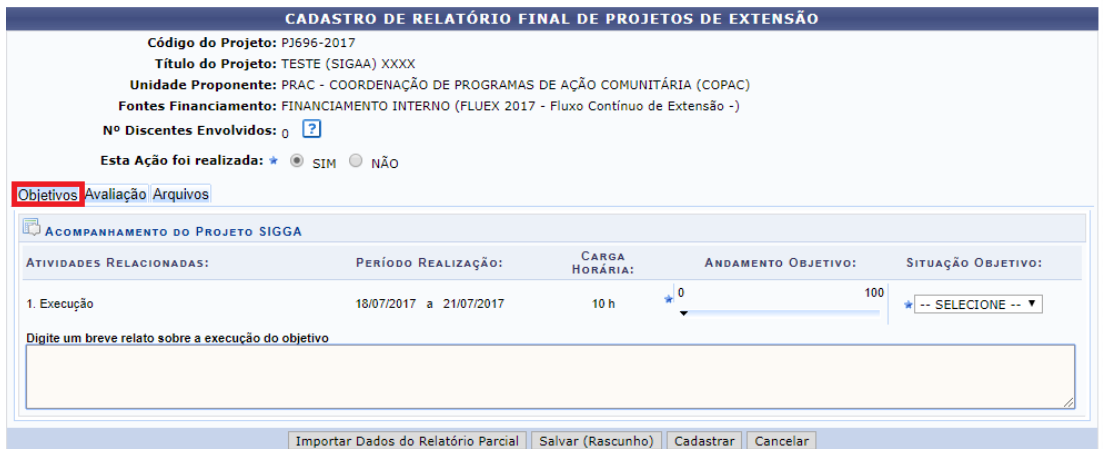

A primeira aba consiste nos "objetivos". Aqui estão listados os objetivos propostos quando da submissão da proposta inicial. Para cada objetivo deverá ser informado:

- o *Andamento do objetivo***:** Informar em percentual qual o andamento do objetivo proposto;
- o *Situação do objetivo***:** Informar em qual situação, dentre as constantes, o objetivo está.
- o *Breve relato sobre a execução do objetivo***:** Digitar um breve relato como se deu a execução do objetivo.

\*Obs.: Para cada objetivo deverão ser preenchidas as informações acima.

Clique agora na aba avaliação, conforme tela abaixo:

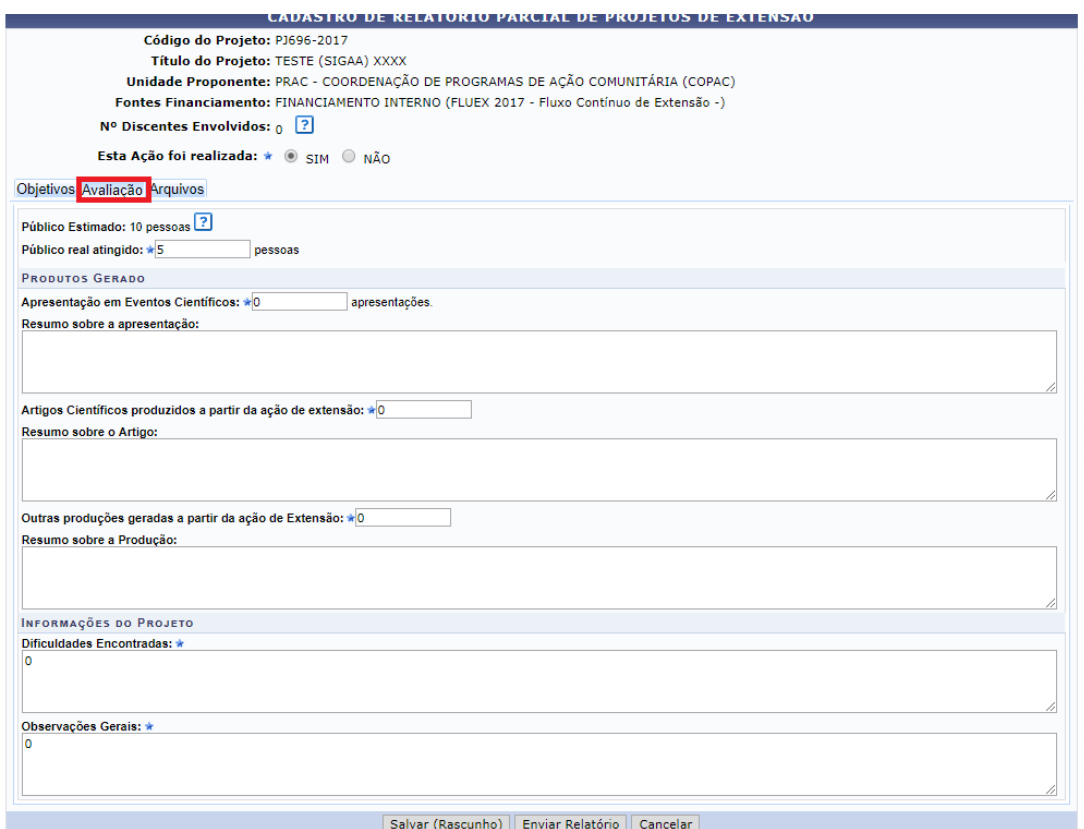

Na aba de *avaliação* será solicitado o preenchimento de outras informações, conforme tela abaixo:

- o *Público real atingido***:** Informe a quantidade de pessoas que realmente foram atingidas;
- o *Produtos gerados:*
	- o Apresentação em Eventos Científicos: quantidade;
	- o Resumo sobre a apresentação;
	- o Artigos Científicos produzidos a partir da ação de extensão: quantidade;
	- o Resumo sobre o Artigo;
	- o Outras produções geradas a partir da ação de Extensão: quantidade;
	- o Resumo sobre a Produção.

## o *Informações do Projeto*:

- o Dificuldades Encontradas;
- o Observações Gerais.

Clique agora na aba *arquivos*, conforme tela abaixo:

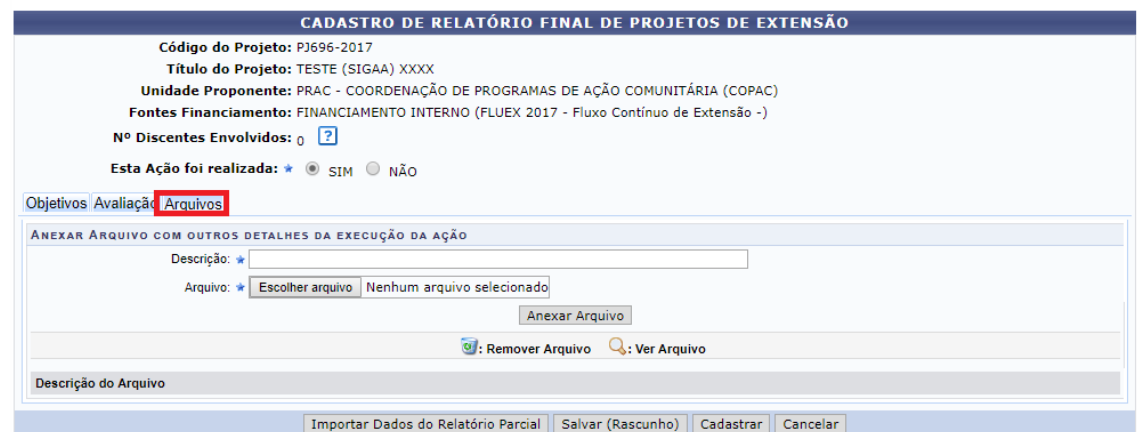

Na aba *arquivos* deverão ser anexados os arquivos pertinentes à ação executada. Para realizar está operação deverão ser preenchidos:

- o *Descrição*: Informar o nome para o arquivo que será anexado;
- o *Arquivo*: Clique em escolher arquivo para selecionar o arquivo que será anexado;
- o *Anexar Arquivo:* clique para adicionar o arquivo selecionado*;*

Após o preenchimento dessas informações o coordenador deverá clicar em *cadastrar* para enviar o relatório final.

O relatório foi enviado à **chefia de departamento** para ser validade. O coordenador da ação deverá acompanhar e solicitar que o seu relatório seja validado pela chefia do seu departamento. Só após validado pela chefia é que o relatório final chegará à COPAC\PRAC para ser analisado. Após análise do relatório final e sua validação pela COPAC, a ação passará para o status de *concluída*.

> Caso ainda tenha dúvida, entrar em contato com a COPAC: [secretariacopac@hotmail.com](mailto:secretariacopac@hotmail.com) (83)3216-7071